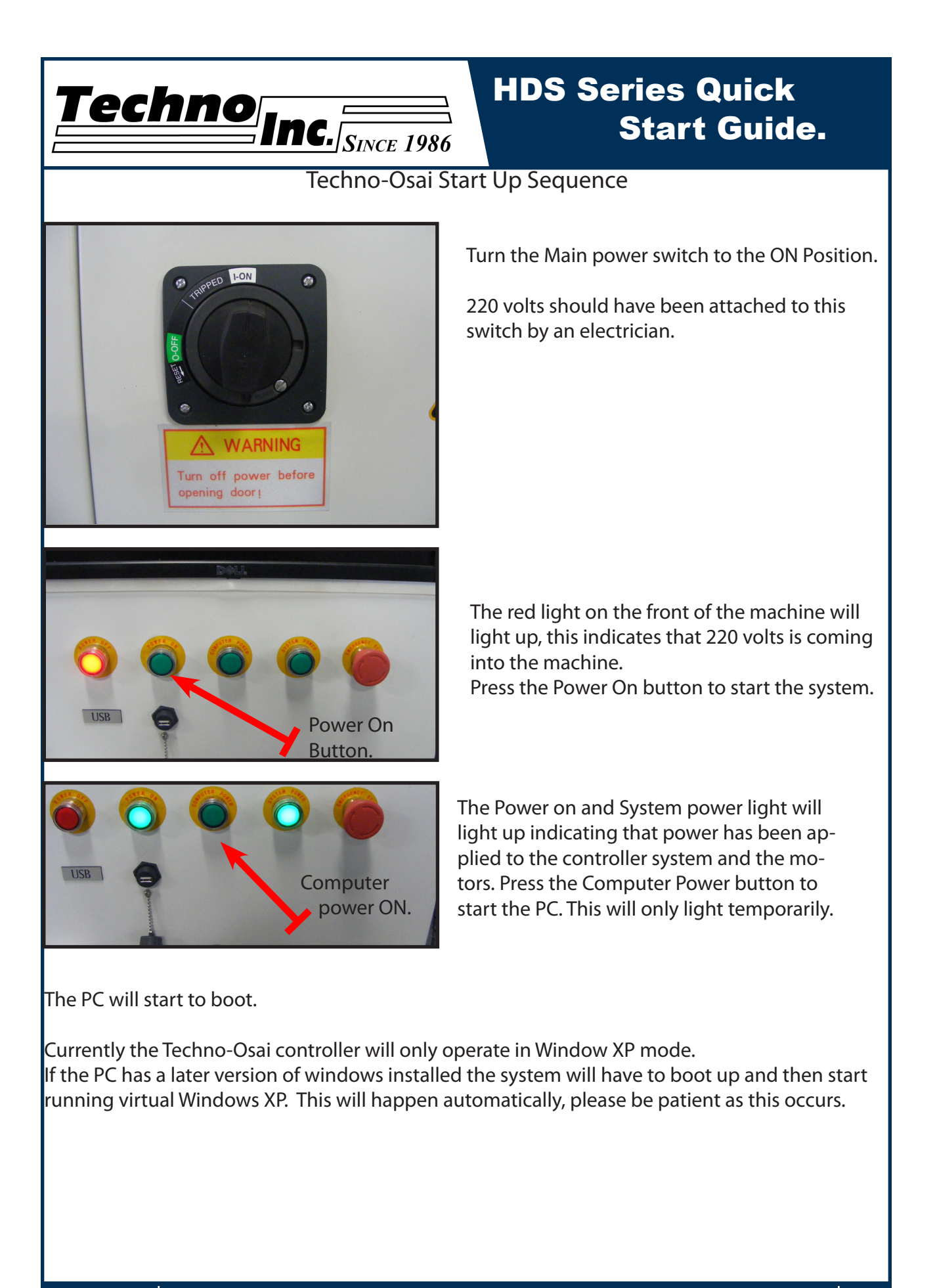

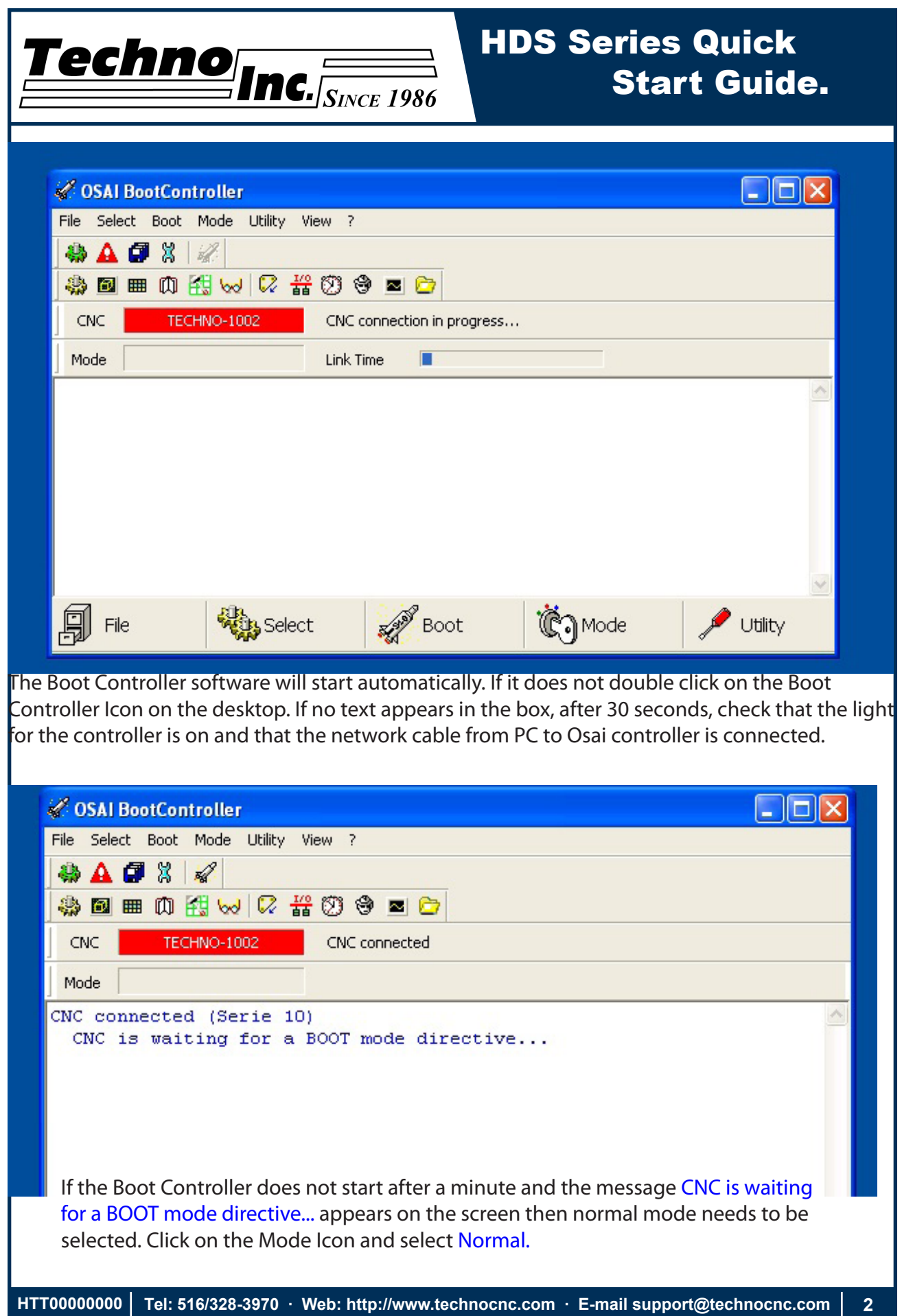

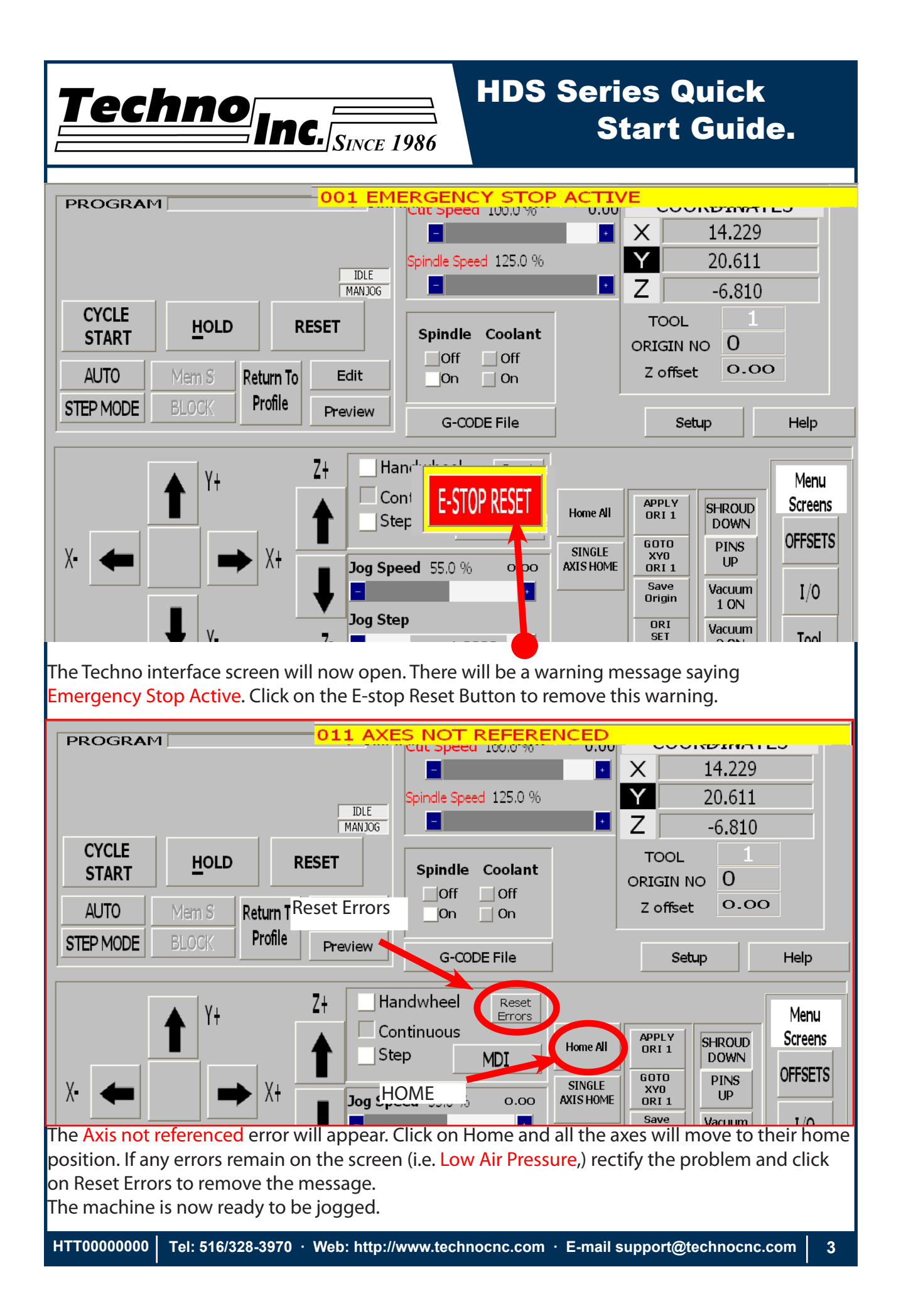

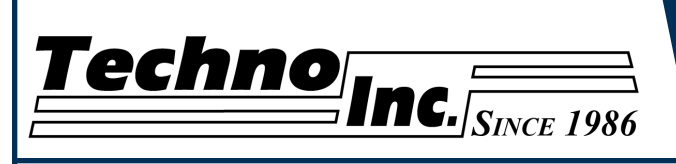

### HDS Series Quick Start Guide.

#### Jogging the machine.

The machine has three jog modes:

-Handwheel: The machine is controlled by the handwheel on the side of the machine.

-Continuous: The machine is controlled by placing the mouse over the arrows on the screen and left clicking. Speed is controlled by the Jog Speed Bar.

-Step: Similar to continuous, however with every mouse click the machine moves a distance determined by the Jog Step Bar.

A mode MUST be selected in order for the machine to move. The selection box to the left of the text indicates what mode is selected.

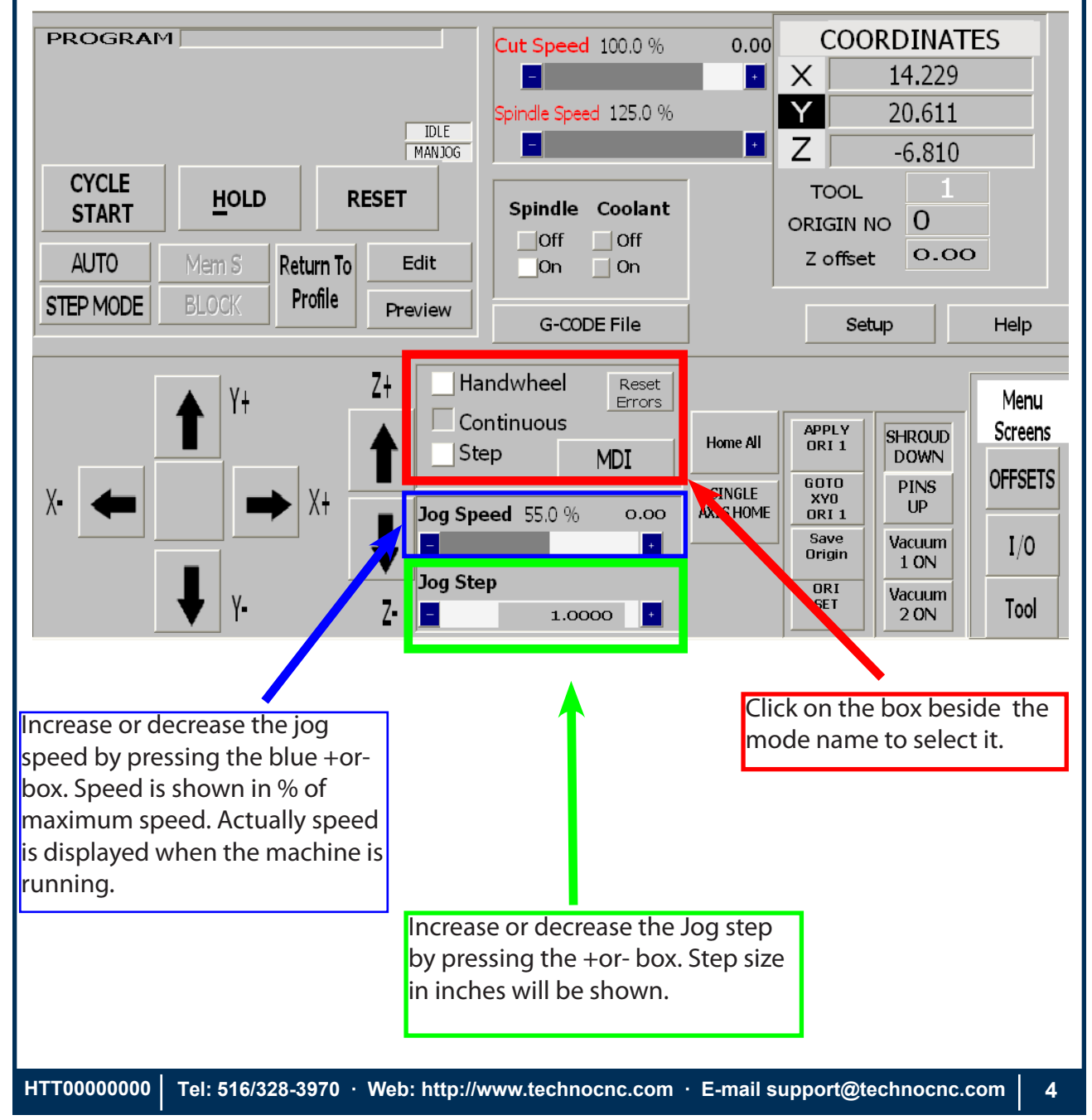

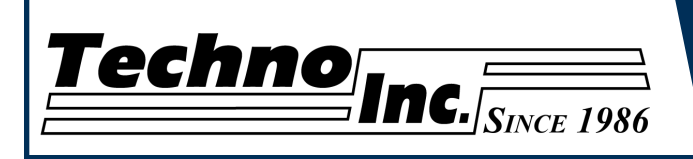

# HDS Series Quick **Start Guide.**

#### Setting the Origin/XYZ zero position.

When setting an origin, make sure the correct tool is in the chuck and this tool has been identified. The T.OFFSET box in the top right hand side of the screen should be 1.1 or 2.2 etc for whatever tool is in the chuck. If the T.OFFSET box only reads one digit the tool must be identified in the Tool screen. See Tools section for instructions in how to do this.

To set the Origin.

-Click OK

-Move the machine to the location on the table you want to set as XYZ. Use the handwheel for precision.

-Once in position switch to Continuous mode.

-Click on Save Origin. The Save Origin screen will open, and a reminder to load the tool number will appear.

-Enter the Origin Number on top and zero in the XYZ boxes.

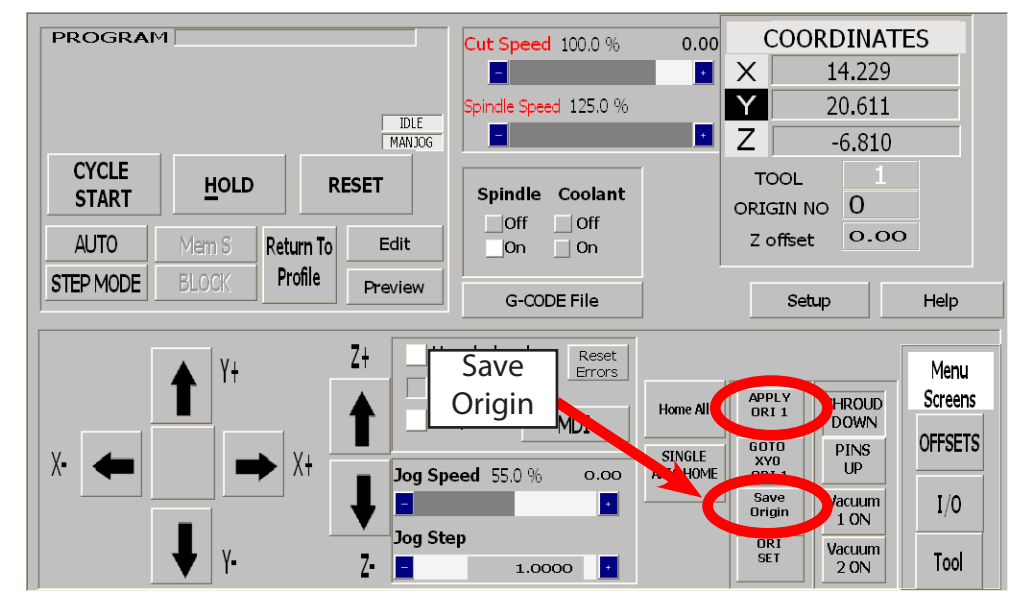

The coordinates displayed will still be the Work Coordinates. That is the coordinate system from the home position.

To display the Origin just saved. Click on Apply ORI 1. The coordinate system will now switch to the origin you saved.

The data (UAO,01) in the g-code file will also switch coordinate systems. So if you hit reset and the coordinate system returns to the Work/Home Coordinates, when the g-code file is started the controller will read the (uao,01) comand and apply Origin 1.

The origin is now set. If you click reset, the coordinate system will switch back to Work system, and the tool offset will be removed.

Identifying the Tool in the chuck and clicking ORI will enter the values again.

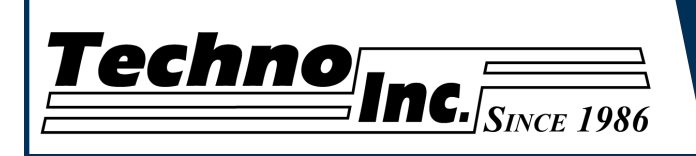

## HDS Series Quick **Start Guide.**

#### TOOLS

#### Learning Tool Lengths.

Tool lengths will record how long the tools in the holder and record the offset value. This will allow multiple tools to be used in a single file.

Tool Locations should be pre-learned from the factory, if the Tool locations are incorrect see Learning Tool Locations document.

To learn tool lengths. -Click on Tool in the main screen of the Techno interface.

-Place the router bits in the tool holders, ensuring that they are secure.

-Place the tool holder in the chuck.

 This can be done manually, by pressing the green button on the side of the spindle, placing the tool holder in the spindle and releasing the button.

Or if the tool is in the tool stand, pressing the corresponding button under the Manual Tool Change bar in the Tool Screen. Warning take note of the T.OFFSET number. If it tries to return a tool to an occupied tool location it can cause damage to the tool stands.

-When a tool is in the spindle place the Touch-Off pad that is mounted to the gantry under the Tool, make sure this is placed on a solid surface that will remain constant for all the tools you learn.

-Click Reset to remove any offsets.

-Click OFST # . Where # is the number of the Tool you have in the chuck.

The machine will go to Top of the Z travel, then slowly move down to the pad. It will touch the brass colored section of the pad, retract, then move down again to confirm the value.

Repeat this procedure for the other tools.

Tool Lengths are now learned.

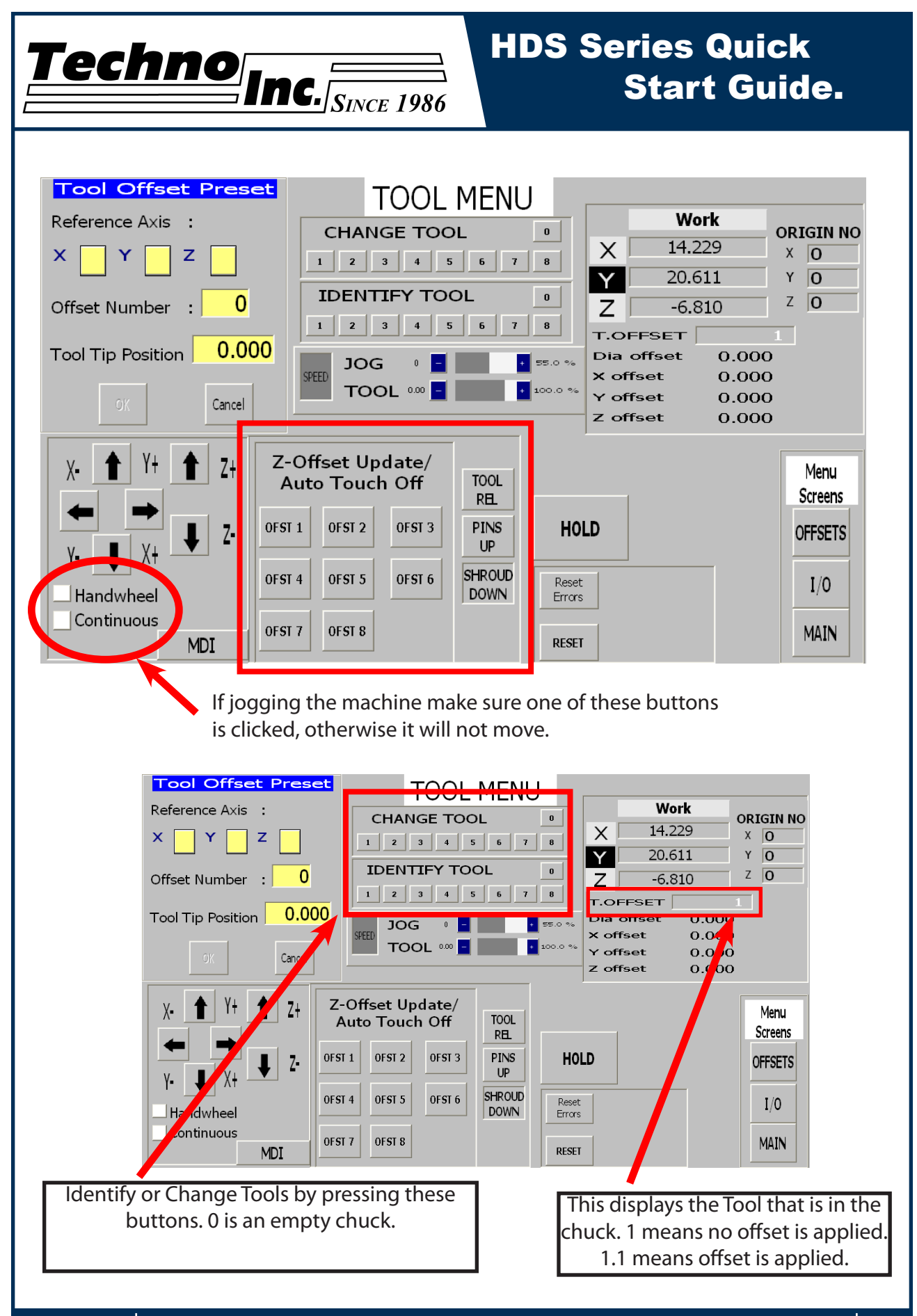

**HTT00000000 Tel: 516/328-3970 · Web: http://www.technocnc.com · E-mail support@technocnc.com 7**

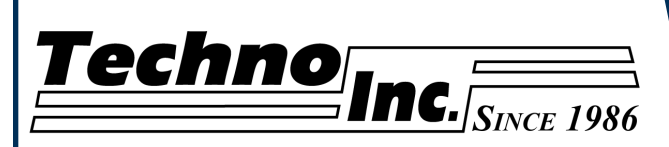

## HDS Series Quick Start Guide.

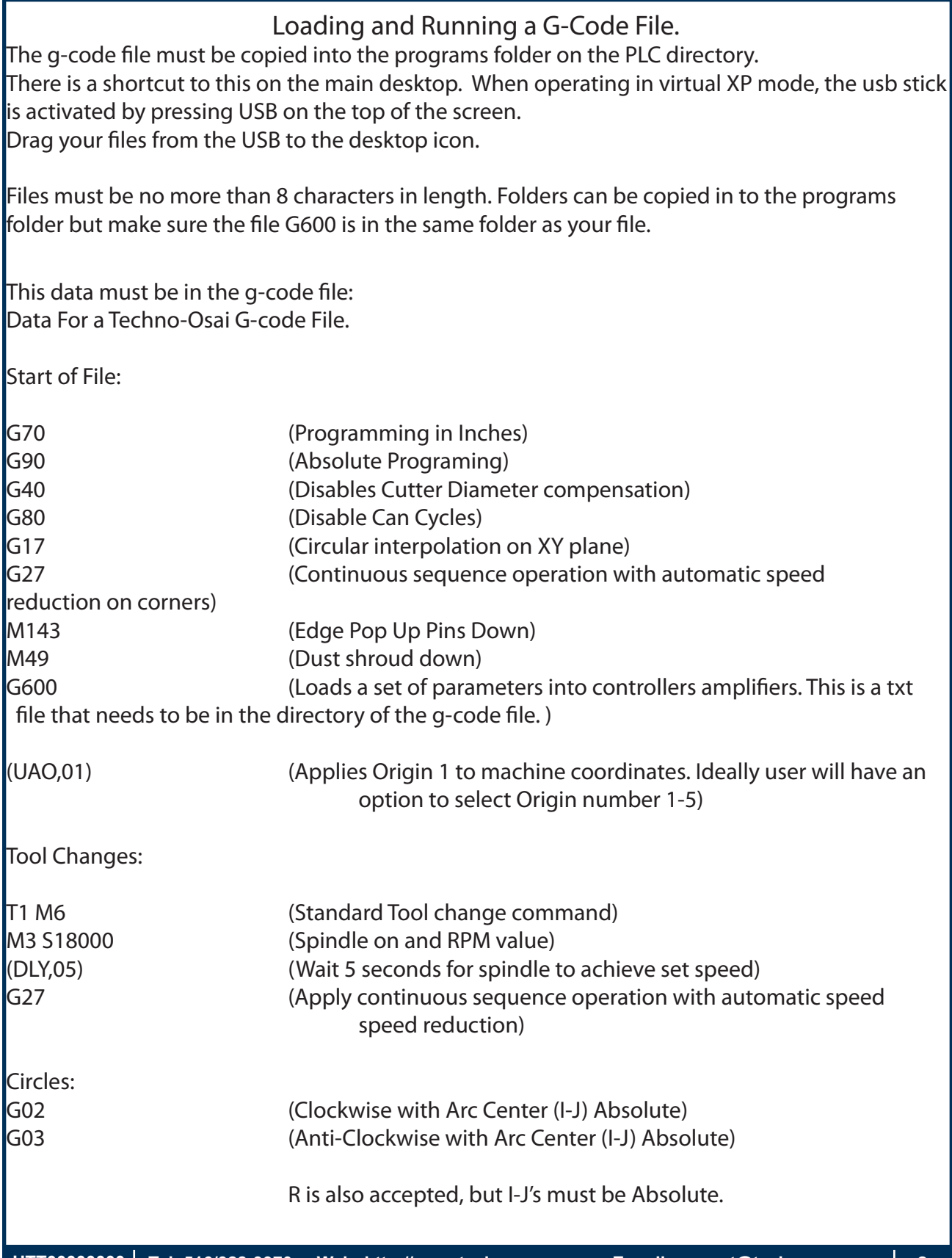

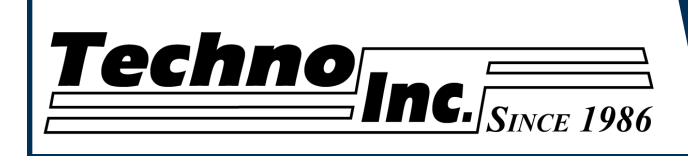

# HDS Series Quick Start Guide.

End of File:

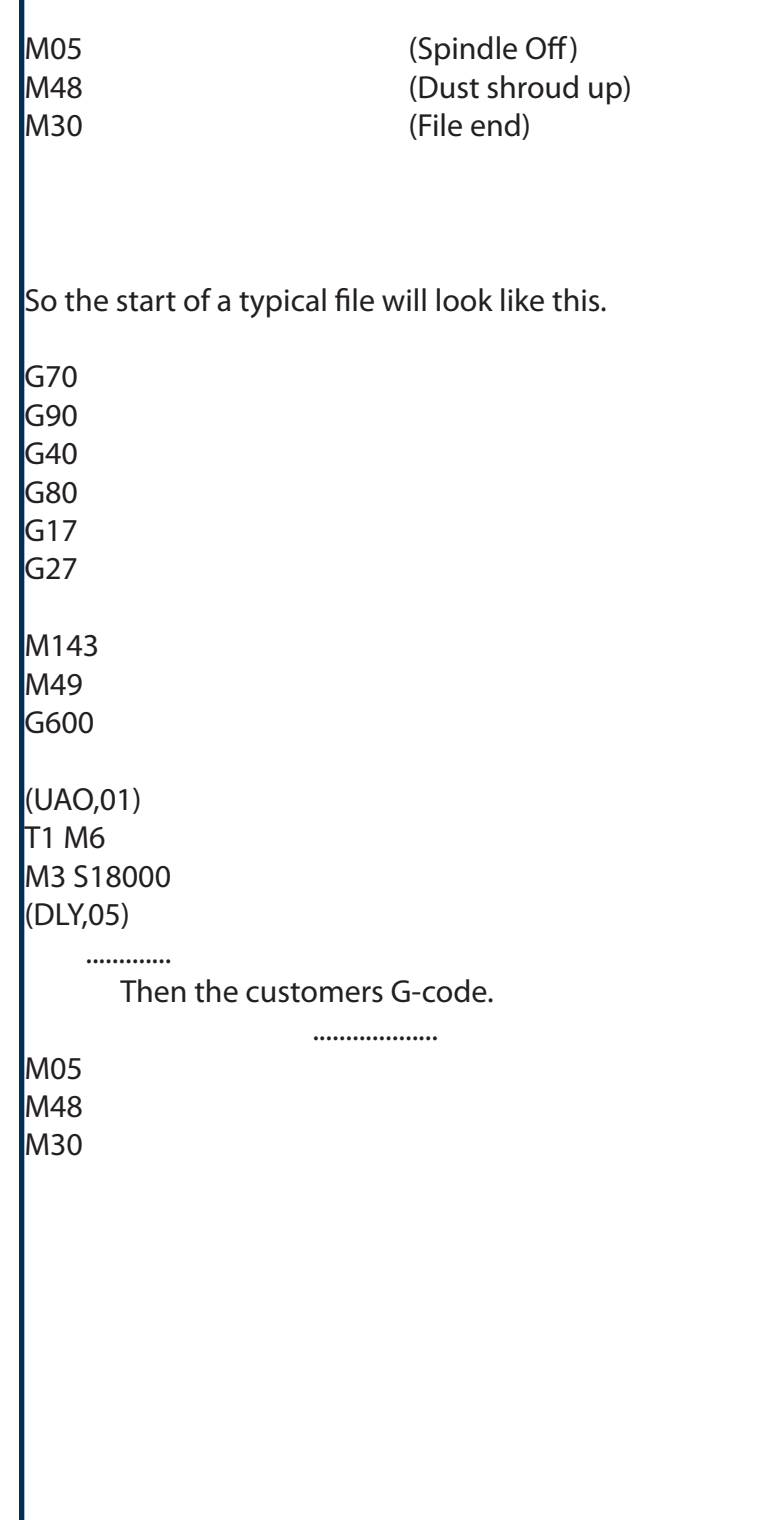

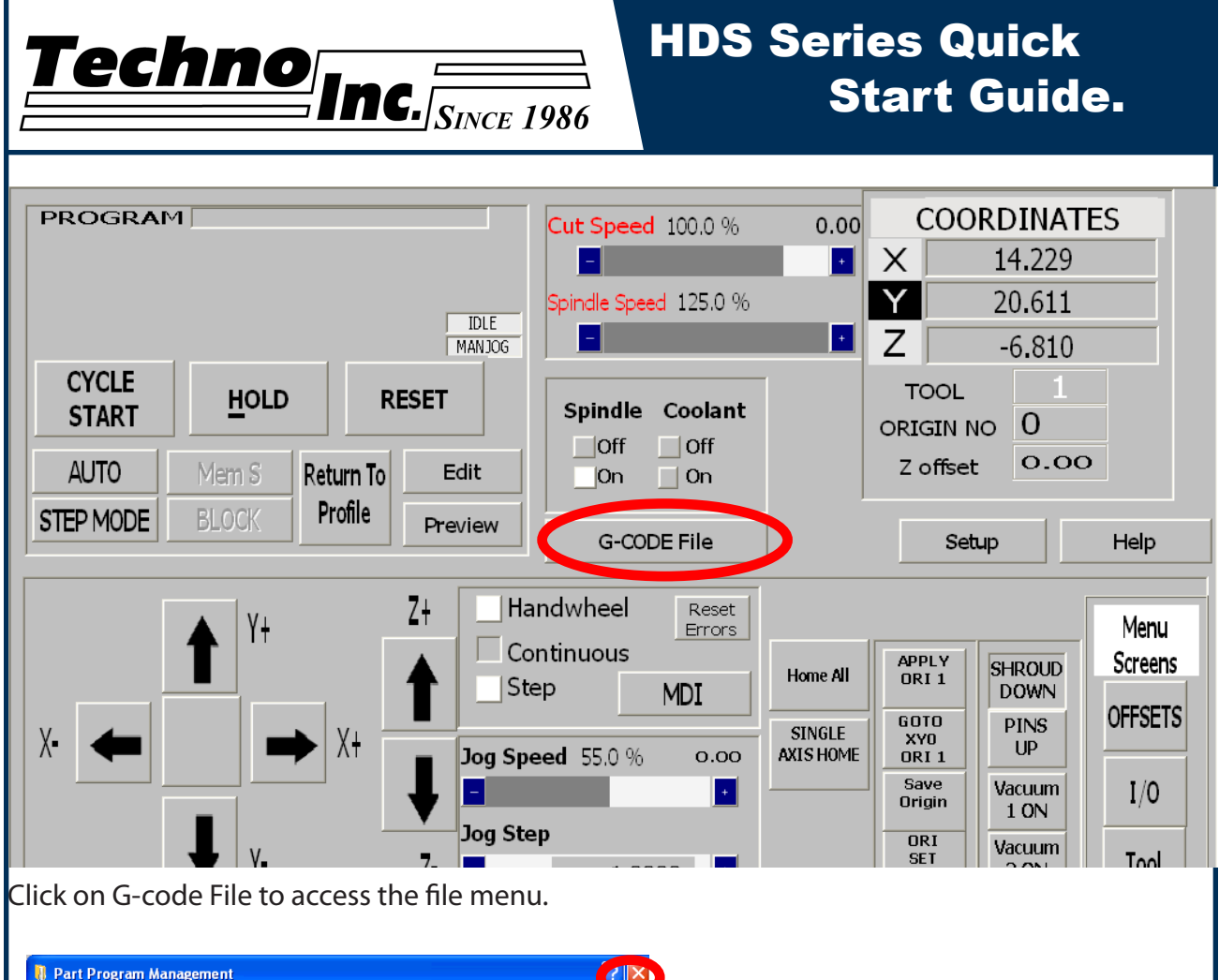

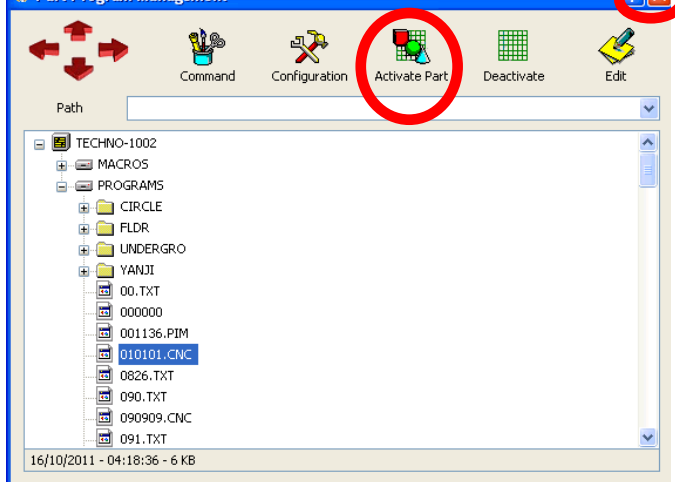

Locate the File you want to load. Left click on the file. Click Activate to load it to the machine. Close the window by clicking X.

When Loading a new File click Deactivate to remove the old file, before you click activate.

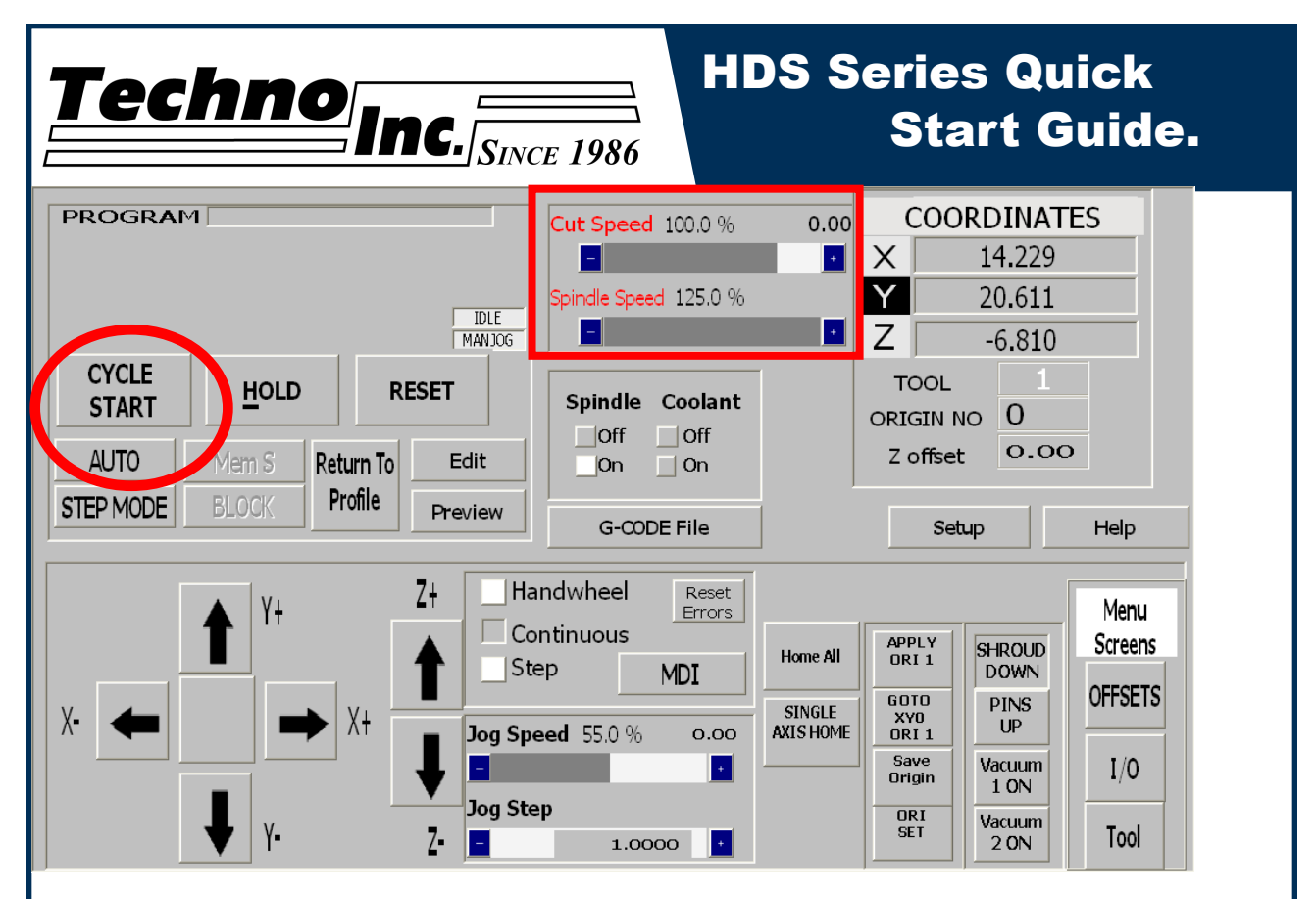

The file name will now appear on the top right of the screen. You are now ready to run the file.

To run the file.

-Ensure that the origin and the Tool offsets are set.

-Check AUTO to run in continuous mode.

-Click Cycle Start to run the file.

-The cut speed can be adjusted by pressing the +or- blue box under cut speed.

The file will now run. Pressing Hold will pause the machine. Pressing Cycle Start will continue the file. DO NOT JOG OFF THE PART WHILE IN HOLD.

Reset will stop the file and reset offsets and the origins.